# **TKScope** 对 **AT91SAM7X256** 的完整编程**/**加密方法

**Application Note** 

AN05220050 V1.00 Date: 2011/11/28 产品应用笔记

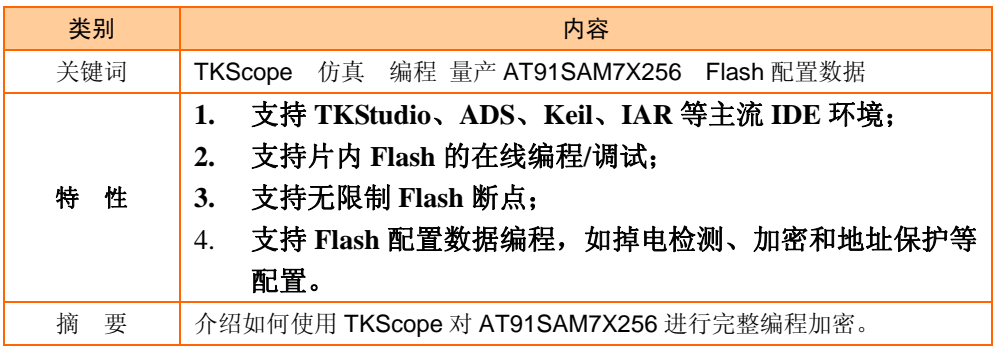

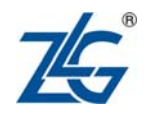

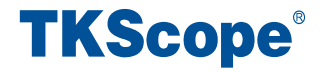

# 目录

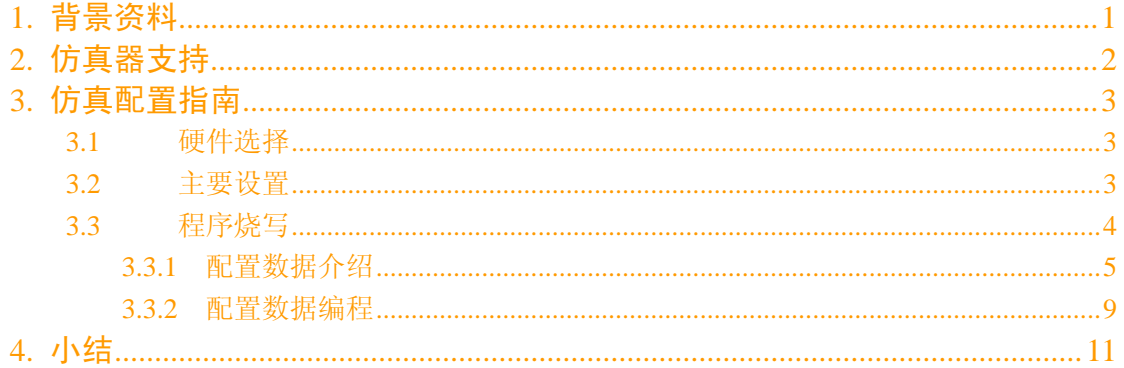

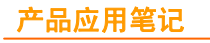

## **1.** 背景资料

AT91SAM7XX 系列和 AT91SAM3XX 系列芯片分别是 ATMEL 公司设计的支持实时仿 真和跟踪的 32 位 ARM7TDMI 和 Cortex-M3 微控制器。

- AT91SAM3XX (Cortex-M3 内核)系列芯片– AT91SAM3U4E 、 AT91SAM3U2E 、 AT91SAM3U1E 、 AT91SAM3U4C 、 AT91SAM3U2C、AT91SAM3U1C 等;
- AT91SAM7XX (ARM7TDMI 内核)系列芯片–

AT91SAM7A3 、 AT91SAM7SE32 、 AT91SAM7SE256 、 AT91SAM7SE512 、 AT91SAM7S16、AT91SAM7S161、AT91SAM7S32、AT91SAM7S321、AT91SAM7S64、 AT91SAM7S128 、 AT91SAM7S256 、 AT91SAM7S512 、 AT91SAM7X128 、 AT91SAM7X256 等。

更多的器件会后续添加,请留意 TKScope 仿真器的网站。

使用仿真器调试开发 AT91SAM3/7XX 系列芯片已经成为工程师们最为基本需求。目前, 业界多数传统仿真器仅仅能实现下载和调试程序功能,而如何对 AT91SAM3/7XX 系列芯片 内部的配置数据进行编程以实现代码保护、外设功能配置等功能却无能为力,造成仿真调试 时的困难以及无法进行量产编程。

作为国内嵌入式仿真器行业中最富有影响力的领导品牌,TKScope 嵌入式智能仿真开发 平台率先提供了完整的在线编程解决方案。TKScope 不仅仅提供了完善的调试手段以充分满 足各种调试需求;同时也可以对 AT91SAM3/7XX 系列芯片片内所有的配置数据进行完整的 在线编程,不仅满足用户在调试中改动配置数据,也可为量产提高完整的编程解决方案。

**TKScope®** 

## **2.** 仿真器支持

TKScope 嵌入式智能仿真开发平台是广州致远电子有限公司推出的高性能通用型综合 仿真开发平台;支持仿真全系列的 8051、ARM、DSP、AVR、C166、C251、MX 等内核; 与当前全部主流 IDE 环境无缝嵌接, 如 Keil、ADS、IAR、CCS、RealView、AVRStudio、 TKStudio 等,并具备其高级调试功能;同时,TKScope 内嵌 64 路专业的逻辑分析仪,zlgLogic 高级软件全面支持。

TKScope 系列仿真器支持 ATMEL 公司 AT91SAM3/7XX 系列芯片的仿真,具体型号有: K8、K9、DK9、DK10、AK100。

- 支持的 IDE 环境有: ADS、Keil、IAR、TKStudio;
- 支持 Flash 无限制断点;
- 具备独立编程 K-Flash 软件, 支持片内 Flash 的在线编程;
- 支持 Flash 配置数据编程, 例如: 掉电检测、加密配置和地址保护配置等。

本文主要针对 ATMEL 公司 AT91SAM7X256 芯片介绍 TKScope 的仿真设置方法,并介 绍了 Flash 配置数据选项。

**TKScope®** 

## **3.** 仿真配置指南

本文主要介绍 TKScope 仿真 AT91SAM3/7XX 系列芯片时,需要特别注意的设置选项, 其它详细说明请参阅《TKScope 嵌入式智能仿真开发平台仿真 ARM 快速入门》。

## **3.1** 硬件选择

TKScope 仿真器设置界面中,【硬件选择】选项设置如图 3.1 所示。在右上角的器件过 滤窗口输入要仿真的芯片型号,例如 AT91SAM7X256,系统会自动找到该芯片,选择芯片 下的仿真器型号即可。注意:一定要正确选择芯片型号及仿真器型号。

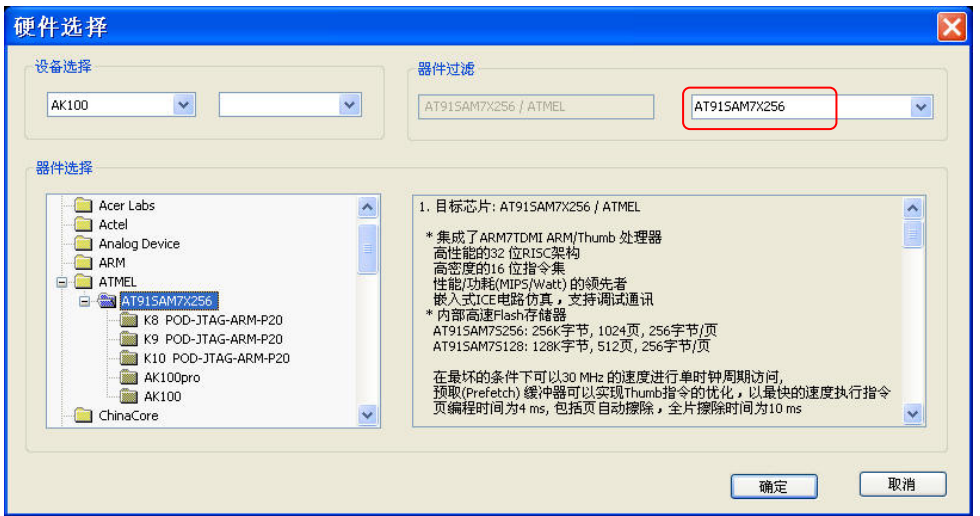

图 3.1 TKScope 硬件选择界面

## **3.2** 主要设置

TKScope 仿真器设置界面中,【主要设置】选项设置如图 3.2 所示。

【系统时钟】可采用默认的 25MHz,【时钟模式】可选择【固定时钟】;此时,【Jtag】 时钟值可设置为 1MHz (Jtag 时钟大小可根据用户的需求适当调整,但不能超过芯片所能承 受的最大值)。

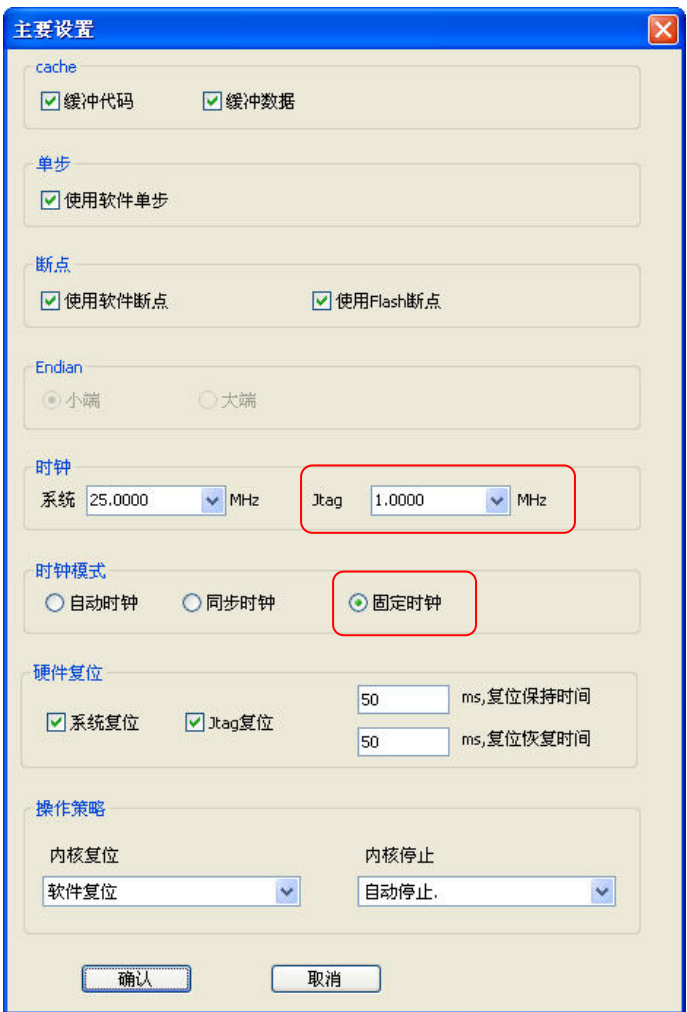

图 3.2 TKScope 主要设置界面

## **3.3** 程序烧写

TKScope 仿真器设置界面中,【程序烧写】选项设置如错误**!**未找到引用源。所示。注 意: 如果用户选择在 Flash 中调试, 必须选中【编程 Flash】【验证 Flash】选项, 同时选择 【整片擦除】或【扇区擦除】。如果用户选择在 RAM 中调试,不必选中【编程 Flash】选 项。

TKScope 不仅为 AT91SAM3/7XX 系列芯片片内 Flash 编程提供了相应的编程算法,而且 还提供 Flash 配置功能, 如图 3.3。点击【配置】按钮后, 可进入配置界面对 AT91SAM3/7XX 系列芯片配置数据进行编程。

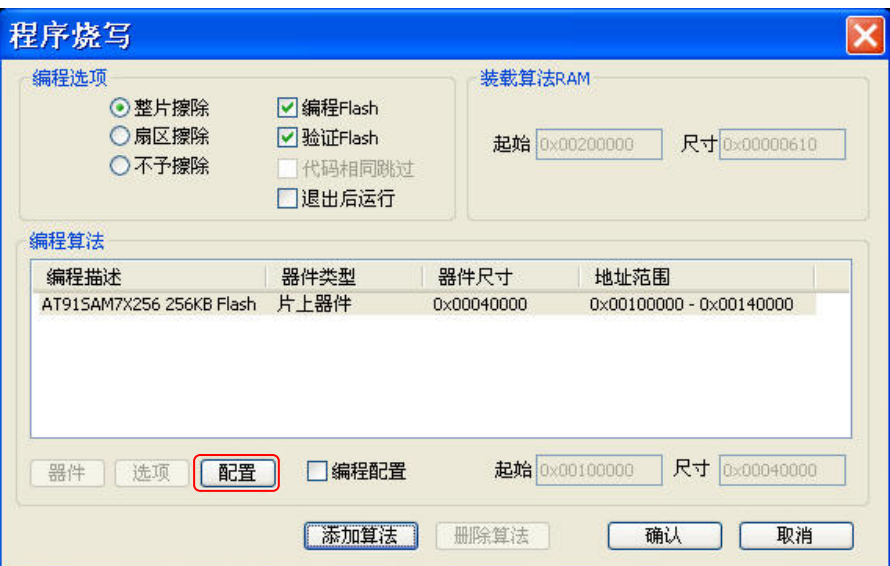

图 3.3 TKScope 程序烧写界面

## **3.3.1** 配置数据介绍

AT91SAM3/7XX 系列芯片的配置界面如错误**!**未找到引用源。~错误**!**未找到引用源。。 这里仅简要介绍各项的意义,详细解释请参考 AT91SAM3/7XX 系列芯片的用户手册。各项 配置解释如下:

## General Configuration

AT91SAM3XX 系列芯片 General Configuration 标签只包含 GPNVM Configuration 组。 AT91SAM7XX 系列芯片 General Configuration 标签包含 GPNVM Configuration 组和

Security Bit Configuration 组, 如图 3.4 所示。

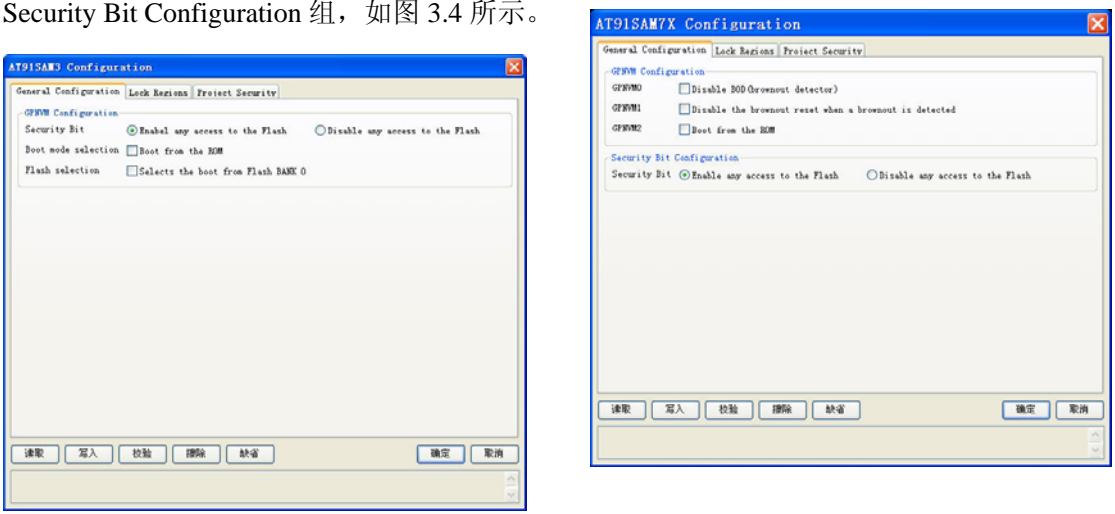

AT91SAM3XX 系列芯片 AT91SAM7XX 系列芯片

图 3.4 配置界面 1

## 【GPNVM Configuration 组】

- GPNVM0 项:配置是否使能掉电检测;
- GPNVM1 项:配置是否能掉电检测复位;
- GPNVM2 项: 配置代码从 ROM 启动还是 Flash 启动。

产品应用笔记 ©2011 Guangzhou ZHIYUAN Electronics Stock Co., Ltd.

ान्न

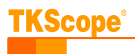

【Security Bit Configuration 组】

- Enable any access to the Flash: 不使能加密, 允许 JTAG 访问片内 Flash;
- disable any access to the Flash: 使能加密, 禁止 JTAG 访问 Flash。

注意!一旦使能加密,**JTAG** 接口将被禁用,**TKScope** 仿真器将无法连接调试,用户 必须慎重操作!!! 为了避免用户误操作而加密,默认情况下该选项是不可配置的。如果用户 确定要对其进行配置, 必须先配置【Project Security 标签】下的【Flash 安全】组! 详细的 配置说明请见后面章节。

注:如果已加密 AT91SAM7X256,可上拉芯片的 Erase 引脚至 VCC,再重新给芯片上电。此操作将 导致片内 Flash 自动擦除。此时,恢复 Erase 引脚下接至 GND,即可重新恢复为非加密状态。

## Lock Regions

AT91SAM3/7XX 系列芯片的片内 Flash 可划分为若干区域,每个区域可配置为是否使能 保护。当使能保护时,将禁止擦除或改写片内该区域内的 Flash,可防止片内关键代码或数 据被改写。Lock Regions 用于使能或解除这些区域的保护配置,配置界面如图 3.5 所示。

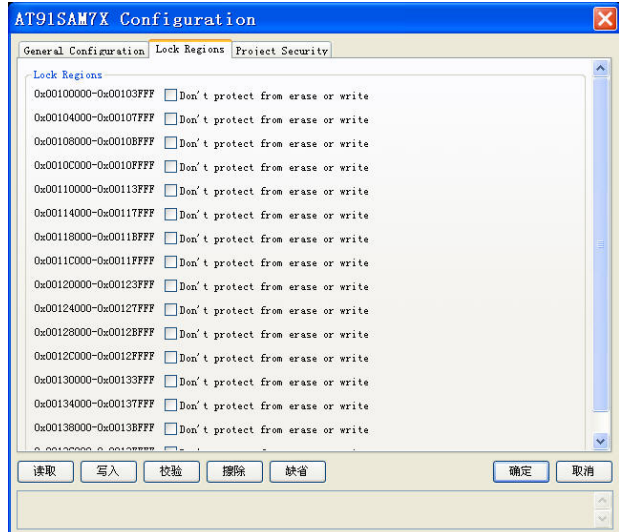

#### 图 3.5 配置界面 2

## Project Security

Project Security 包含【工程安全】和【Flash 安全】设置选项, 如图 3.6 所示。

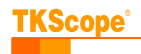

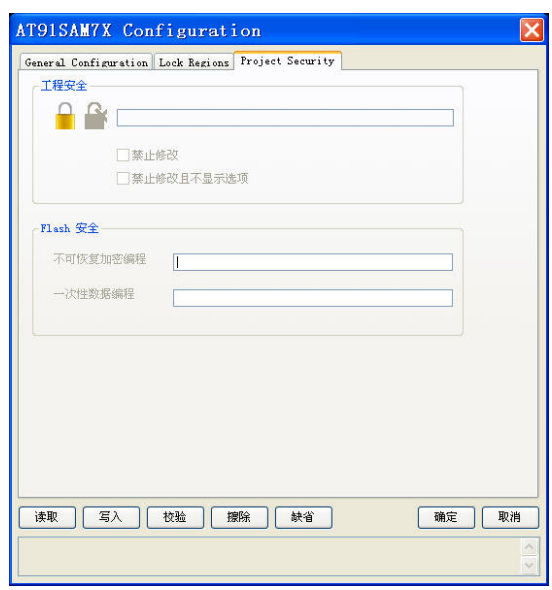

图 3.6 配置界面 3

## 【工程安全】

该配置用于防止配置信息被其他人读取或修改。比如在使用 TKScope 进行批量在线 Flash 烧写过程中, 研发工程师可以提前设置好 AT91SAM3/7XX 系列芯片的配置信息, 然后 再将工程交由生产线的工人进行烧写。为避免工人在烧写过程中误操作,研发工程师可以预 先锁定 AT91SAM3/7XX 系列芯片的配置信息;对于一些敏感的配置,也可对其进行隐藏。

1、密码的创建与删除

在使能工程安全之前,必须预先创建密码,该密码用于决定用户是否有权限配置工程安 全相关的选项。点击图 3.6 中 ■ 图标, 弹出新建密码窗口, 如图 3.7 所示。

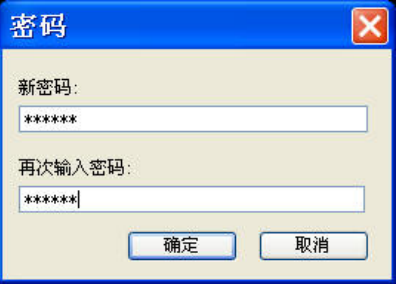

图 3.7 新建工程密码

如果用户忘记密码,可点击 × 按钮删除密码, 删除密码后将复位所有的配置选项!

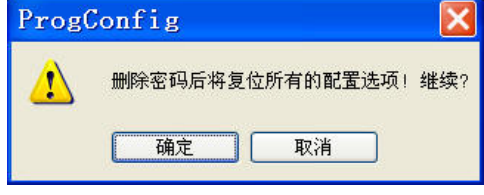

图 3.8 删除密码

2、工程安全配置

仅当工程密码设置完毕后,【禁止修改】和【禁止修改且不显示选项】才有效。

禁止修改选项: 配置是否禁止修改【General Configuration 标签页】和【Lock Regions

7

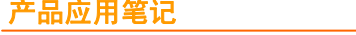

©2011 Guangzhou ZHIYUAN Electronics Stock Co., Ltd.

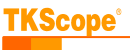

标签页】的所有选项,配置效果如图 3.9 所示;

禁止修改且不显示选项: 配置是否禁止修改和显示【General Configuration 标签页】和 【Lock Regions 标签页】的所有选项,配置效果如图 3.9 所示。

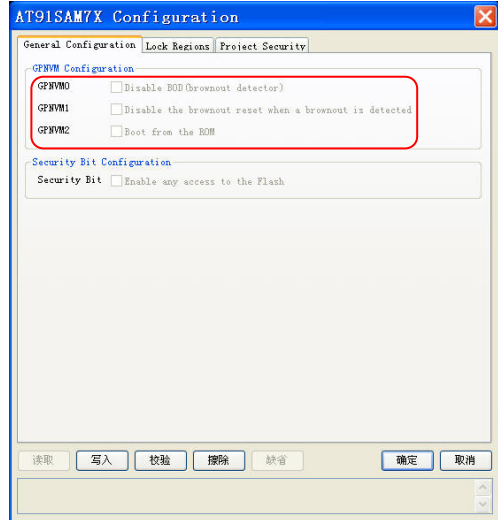

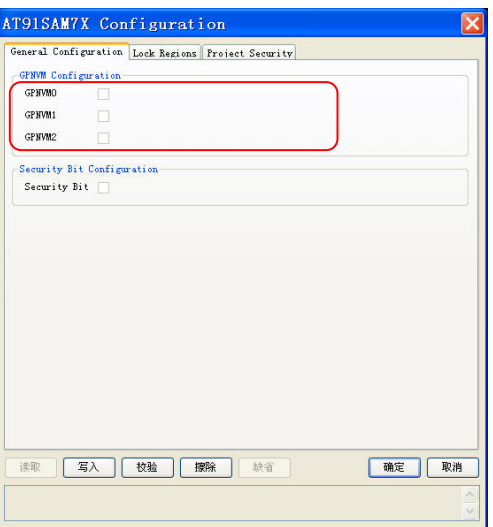

选择禁止修改且不显示选项

图 3.9 选择禁止修改和禁止修改且不显示选项

【Flash 安全】

该组包含两组配置,用于控制是否允许对不可恢复的配置数据和一次性编程的配置数据 进行编程配置。

- 不可恢复加密编程:配置是否允许对芯片中涉及加密类型的配置数据进行编程;
- 一次性数据编程:配置是否允许对芯片中的一次性编程配置数据进行编程。

1. 不可恢复加密编程

【不可恢复加密编程】主要用于一些与芯片加密相关的配置数据的编程。这些加密配置 一旦使能,虽然可以避免 Flash 中的代码或数据被恶意读出;但同时带来的问题是 JTAG/SWD 接口将被禁用,无法再使用 TKScope 仿真器进行连接调试。

为避免用户误操作,TKScope 要求用户在使能这些选项之前必须先确认。确认的方法为 输入特定的安全密码:123456,如图 3.10 所示。当用户输入正常后,TKScope 即认为用户 已经知道相应的风险,才允许用户进行相应的配置。

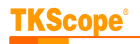

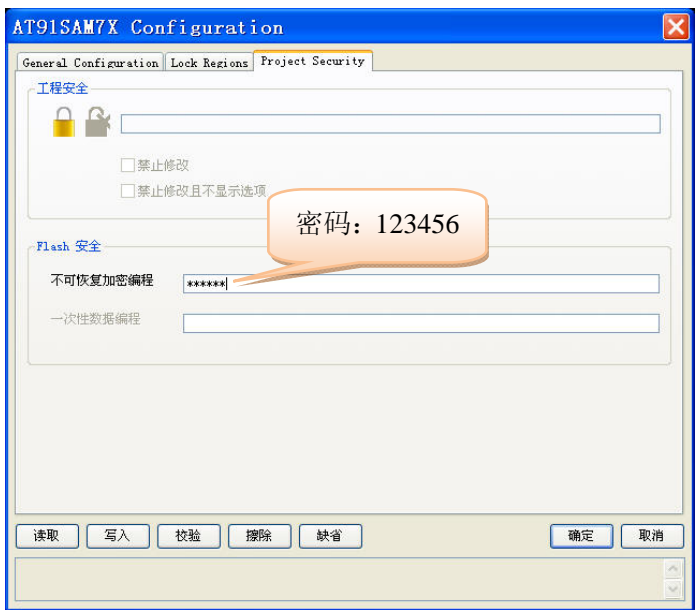

图 3.10 输入密码 123456

## 2. 一次性数据编程

【一次性数据编程】主要用于类似 OTP(一次编程)配置数据的编程。这些配置数据仅仅 可改写一次。一旦改写,后续将无法再进行任何修改。

为避免用户误操作,TKScope 要求用户在使能这些选项之前必须先确认。确认的方法为 输入特定的安全密码:234561,如图 3.11 所示。当用户输入正常后,TKScope 即认为用户 已经知道相应的风险,才允许用户进行相应的配置。

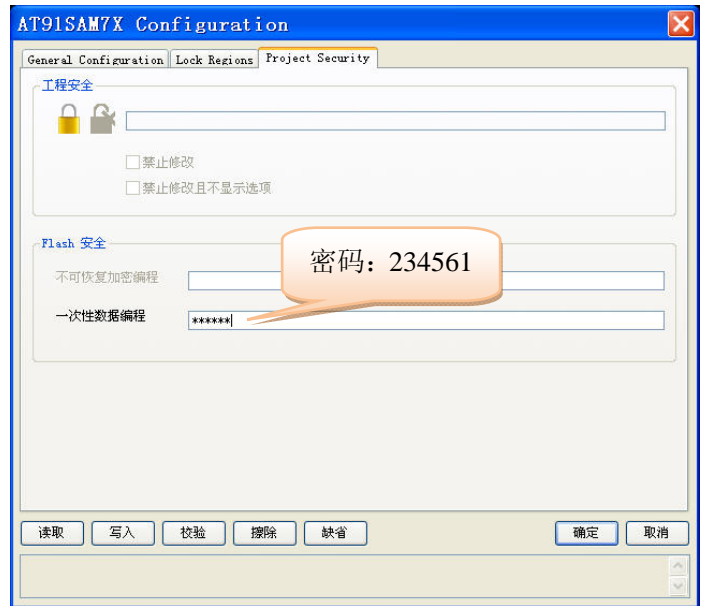

图 3.11 输入密码 234561

## **3.3.2** 配置数据编程

TKScope 为配置数据的编程提供了以下功能按钮:

- 【读取】:读取配置数据内容并以人性化的方式显示到配置界面中;
- 【写入】:将配置界面中得配置数据写入到配置数据域中;

产品应用笔记 ©2011 Guangzhou ZHIYUAN Electronics Stock Co., Ltd.

#### **TKScope** 对 **AT91SAM7X256** 的完整编程**/**加密方法 **TKScope®** TKScope 仿真 ATMEL 公司 AT91SAM3/7XX 系列芯片详解

- [校验]: 读取配置数据内容并与当前配置界面中的配置进行比较,检查是否一致;
- 【擦除】:擦除配置数据内容,恢复至默认状态;
- 【缺省】:将配置界面中得配置数据恢复到默认的显示状态。

点击【读取】按钮,可读取芯片配置数据的内容并显示到配置界面;在写入配置数据之 前,必须先点击【擦除】按钮执行擦除擦操作,然后点击【写入】按钮执行写入操作,写入 完成后点击【校验】按钮来检查是否真正写入成功,如图 3.12 所示。

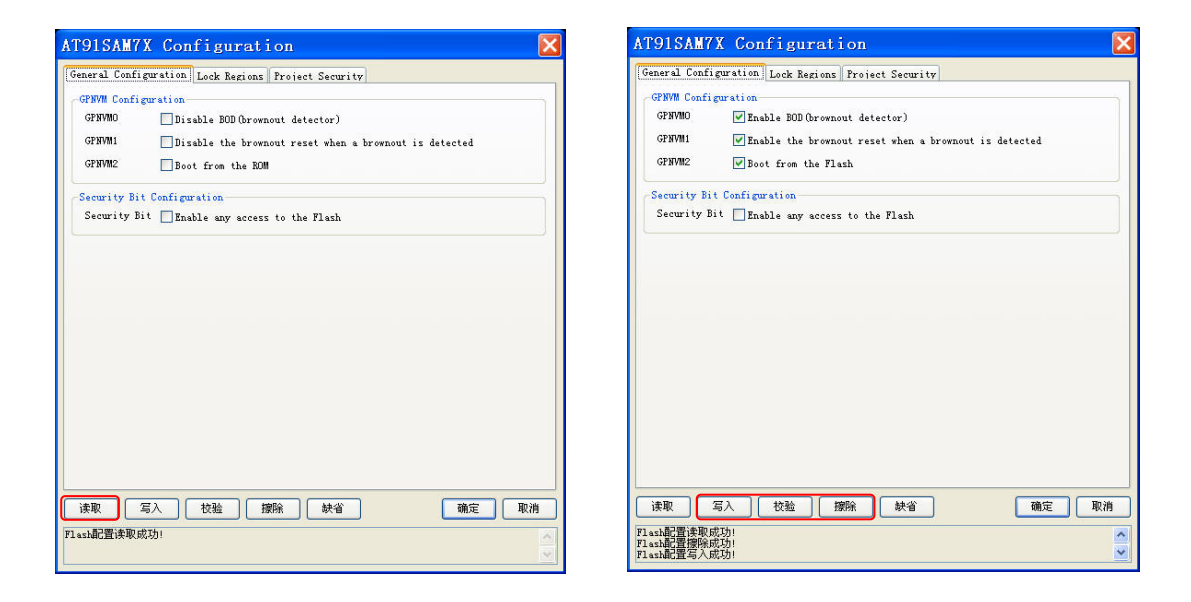

图 3.12 配置数据读取、写入

## **4.** 小结

本文主要介绍 TKScope 仿真 AT91SAM3/7XX 系列芯片的一些注意事项,并介绍了 Flash 配置数据编程。

综上所述, TKScope 嵌入式智能仿真开发平台不仅为使用 AT91SAM3/7XX 系列芯片的 工程师提供了完善的仿真与调试手段,而且也提供了非常人性化的 Flash 编程功能;尤其是 除了提供一般 Flash 数据烧写功能外,还提供了完整的器件配置编程。正是因为提供了这些 完善的仿真与编程功能, 越来越多的工程师将 TKScope 做为日常开发调试以及量产编程的 工具。

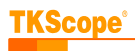

## **TKScope** 对 **AT91SAM7X256** 的完整编程**/**加密方法

TKScope 仿真 ATMEL 公司 AT91SAM3/7XX 系列芯片详解

## 修订历史

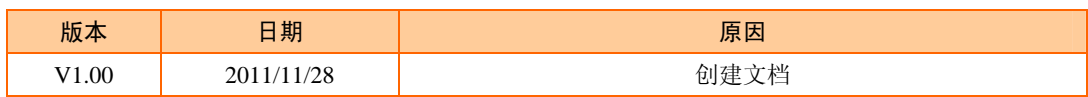

## 销售与服务网络

## 广州致远电子股份有限公司

地址:广州市天河区车陂路黄洲工业区 7 栋 2 楼 邮编: 510660 网址:www.zlg.cn

#### 全国销售与服务电话:**400-888-4005**

## 销售与服务网络:

## 广州总公司

广州市天河区车陂路黄洲工业区 7 栋 2 楼 电话:(020)28267985 22644261

#### 北京分公司

北京市海淀区知春路 108 号豪景大厦 A 座 19 层 电话:(010)62536178 62635573

## 深圳分公司

深圳市福田区深南中路 2072 号电子大厦 12 楼 电话:(0755)83640169 83783155

## 武汉分公司

武汉市洪山区广埠屯珞瑜路 158 号 12128 室(华中 电脑数码市场) 电话:(027)87168497 87168397

## 成都分公司

成都市一环路南二段 1 号数码科技大厦 403 室 电话:(028)85439836 85432683

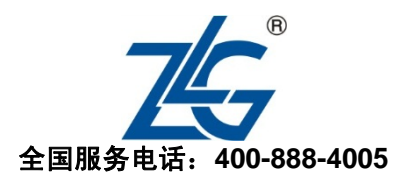

## 上海分公司:上海

上海市北京东路 668 号科技京城东楼 12E 室 电话:(021)53865521 53083451

#### 上海分公司:南京

南京市珠江路 280 号珠江大厦 1501 室 电话:(025)68123923 68123920

## 上海分公司:杭州

杭州市天目山路 217 号江南电子大厦 502 室 电话:(0571)89719491 89719493

## 重庆分公司

重庆市九龙坡区石桥铺科园一路二号大西洋国际大 厦(赛格电子市场)2705 室 电话:(023)68796438 68797619

## 西安办事处

西安市长安北路 54 号太平洋大厦 1201 室 电话:(029)87881295 87881296

## 请您用以上方式联系我们,我们会为您安排样机现场演示,感谢您对我公司产品的关注!